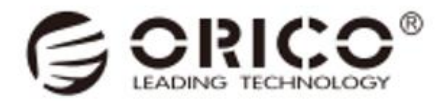

# **Personal Cloud Storage**

CD2510 / CD3510

**User Manual**

Thanks for choosing ORICO!

Please read this user manual carefully before using the product. You can download the detailed e-manual from www.orico.cc and keep it for later use.

## **What is in the Package**

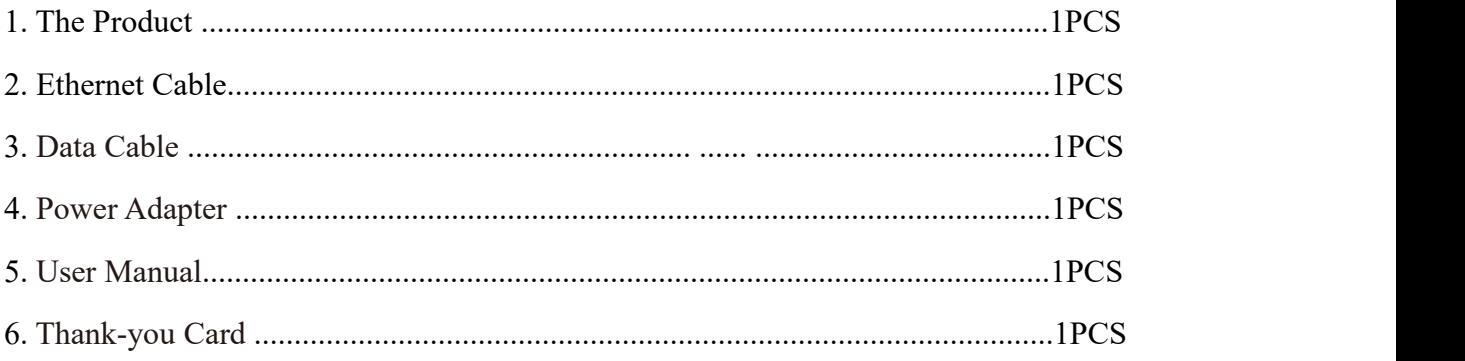

The product appearance, accessories and package may be optimized for better application or performance, which may result in inconsistencies with what shows in the user manual. Please refer to the actual product you receive for accurate information. We apologize for any inconvenience this may cause and appreciate your understanding. Please contact ORICO customer care team if any further concern.

#### **Product Illustration**

CD2510

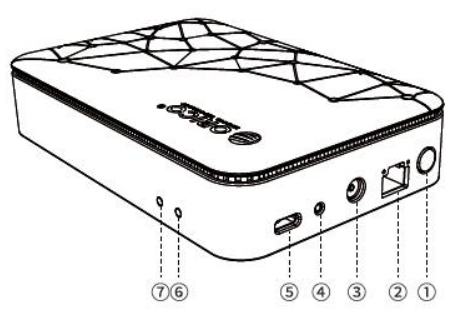

CD3510

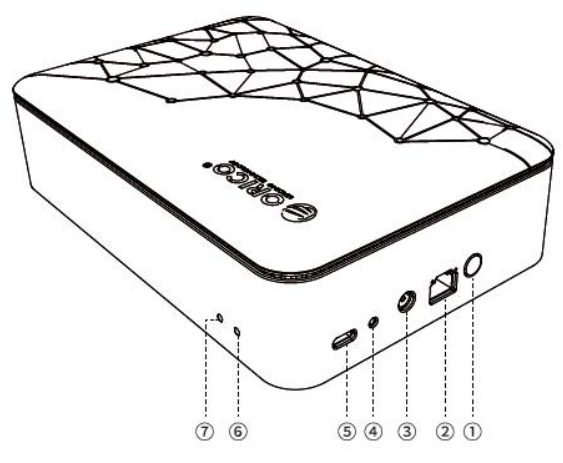

- ① Power switch button (power on and off)
- ② LAN network interface (connect the LAN port of the network switch and router)
- ③ DC IN 12V (power supply port)
- ④ RESET button (restore factory settings)

⑤ USB 3.2 Gen 1 Type-C interface (There are two modes ofuse: Directly connected to

the PC through the data cable and used as a portable hard disk. Directly connect external

- USB disks, portable hard disks, and disk cabinets to expand NAS storage space.)
- **(6)** System status indicator (shows the working status of system and network)
- ⑦ Disk indicator (Shows the working status ofhard disk)

## **Product Specifications**

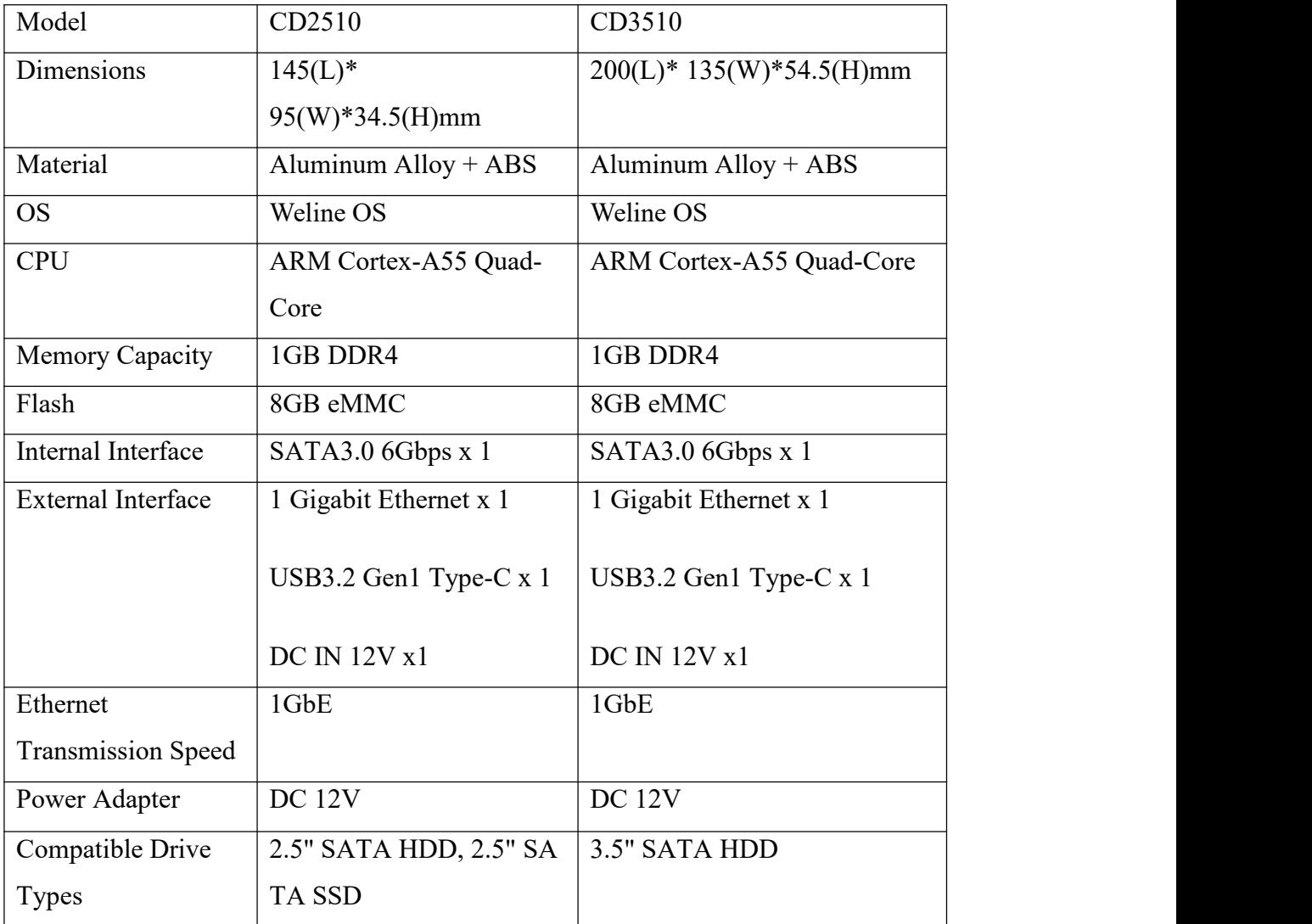

## **Installation Guide**

Take CD2510 as an example, CD3510 is similar.

1. Remove the cover from the top.

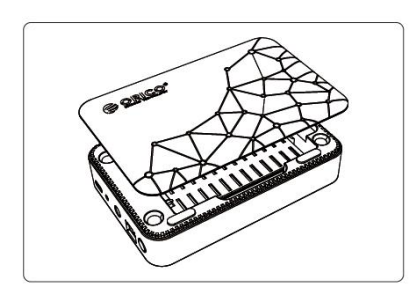

**2.** Align the SATA connector and insert the hard drive.

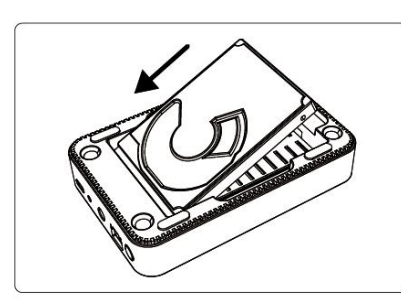

3. Turn the knob clockwise to secure the hard drive.

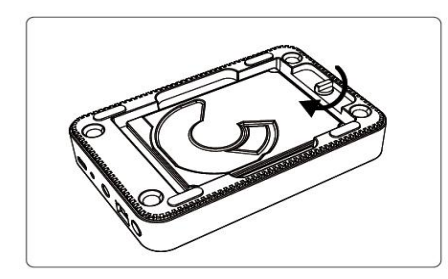

4. Close the cover and complete the installation.

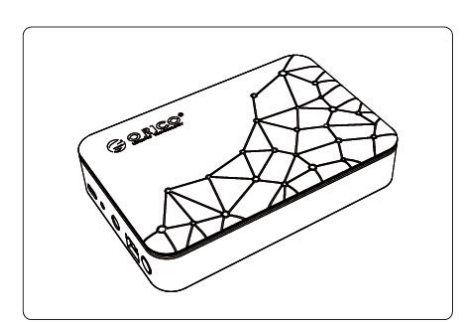

## **Device Connection-NAS Network Mode**

#### **NAS Network Mode**

1. Use the network cable, connect one end to the network port of the CD2510 / CD3510,

and the other end to the router LAN port.

2. Use the power adapter, connect one end to the power port of the CD2510 / CD3510, and the other end to the power socket. After the power supply is connected, the default system automatically powers on.

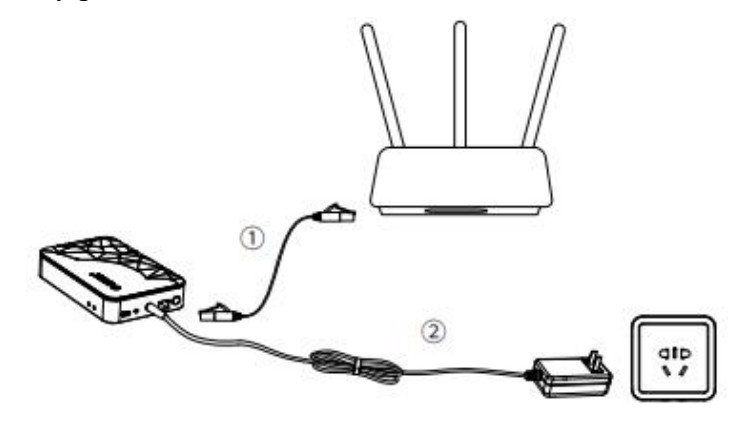

### **Client Download and Installation**

#### **Mobile Client**

Please scan the "Weline" QR code below to download and install the APP. iOS users can search for "Weline" in the Apple App Store.

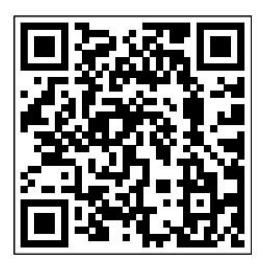

Android iOS

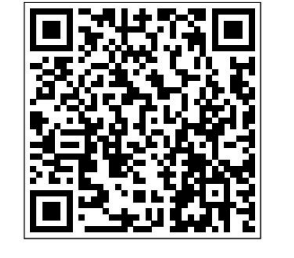

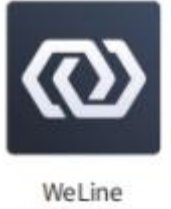

## **Windows, Mac PC and Smart TV Client**

Please open your browser and enter the website address to download and install it:

<https://welinecn.com/download.html>

### **Notice**

1. During the APP installation process, it is necessary to obtain VPN authorization for the service to start correctly. Please grant the authorization; otherwise, the APP may encounter runtime errors or be unable to register and log in. If you encounter this issue, please reinstall the APP and agree to the VPN authorization.

**2.** Due to the mobile browsers, the downloaded Weline.apk installation package may automatically change into a compressed Weline.zip file format, preventing the installation package from running. Please manually modify the installation package extension to ".apk" before running the installation.

## **User Registration and Login**

#### **Registered User**

1. Please open and run the "Weline" APP on your mobile phone.

2. If using the APP for the first time, you need to register an account. Please click "Sign up" and register with your mobile phone number or email address.

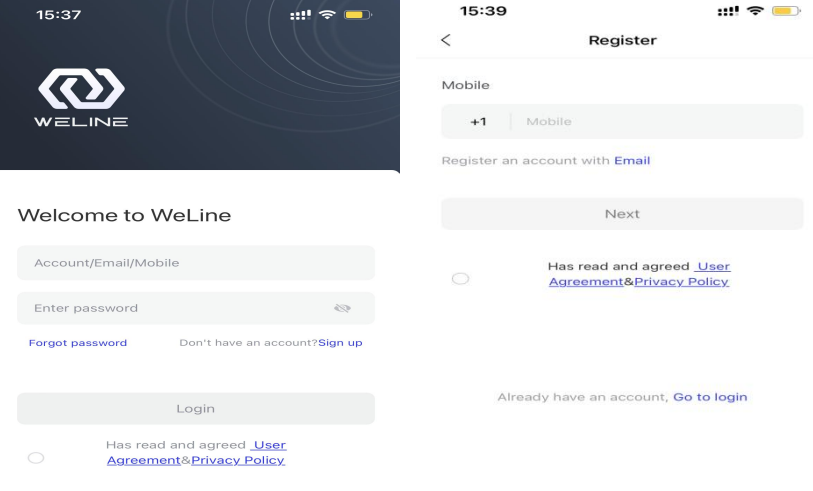

## **User Login**

1. After the registration is complete, return to the login window. Enter your username and password to log in.

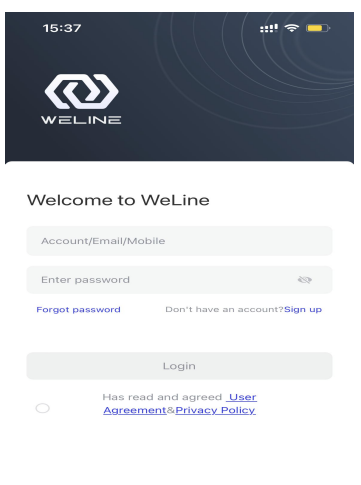

2. Log in successfully and go to the "Resources" page.

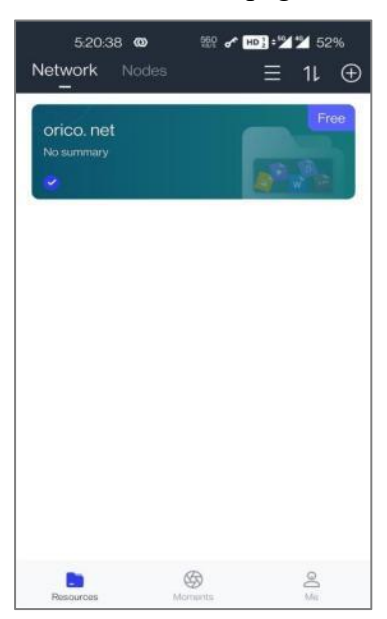

## **Device Binding**

Before binding with your device, please pay attention to the following tips:

- Please make sure that the NAS device is operating in network mode, and the status light stays blue constantly.
- Do not use a Type-C data cable to connect to the computer. (Disconnect the data cable connection).
- Only use the Weline APP to scan the QR code at the bottom of the device.

1. Go to the "Resources" page, click the "⊕" symbol, and then click "Scan QR Code" to scan the QR code of the CD2510 / CD3510 device.

Note: If QR code scanning shows "Node offline", please check if the network or cable connection is abnormal. After ruling out the abnormality, try scanning again.

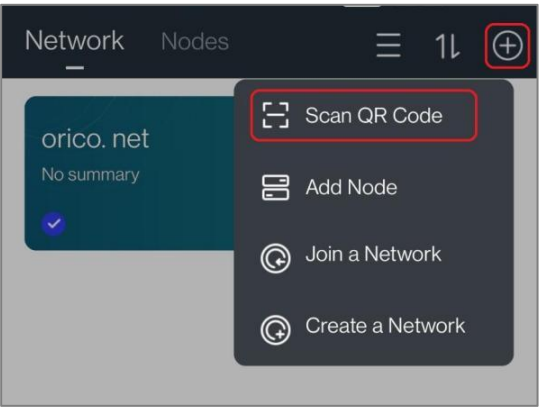

2. Scan the code and bind the device successfully, click "OK".

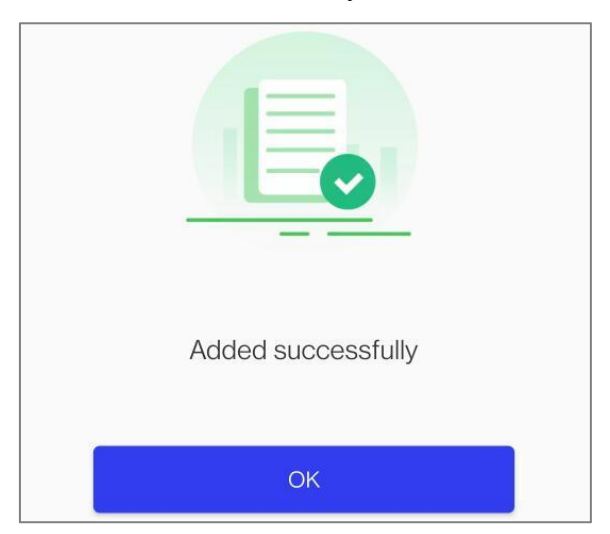

## **Device Access**

1. After completing the device binding, click "xxxxxx net" network to enter and find the bound CD2510\_XXXX / CD3510\_XXXX device.

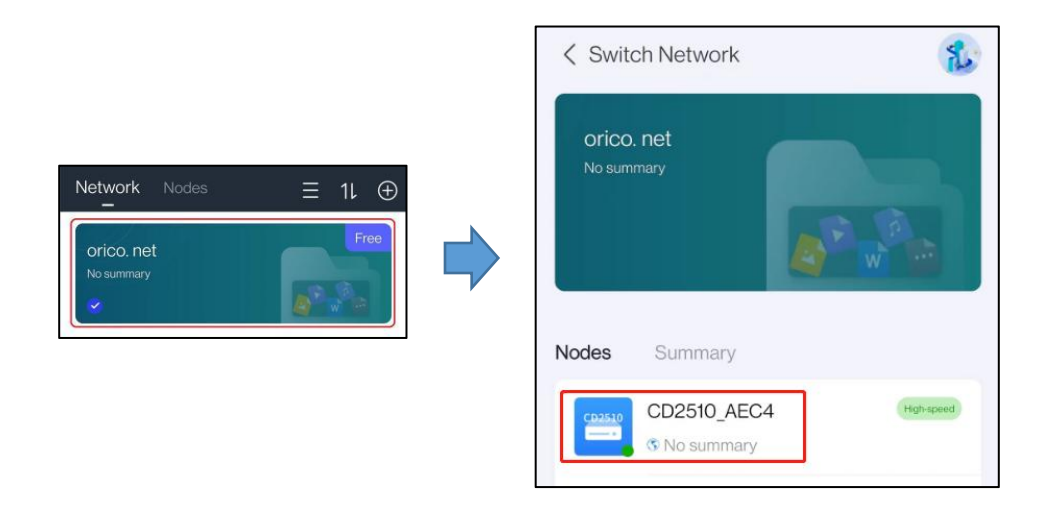

2. Click the CD2510\_XXXX / CD3510\_XXXX device nodes to enter the APP homepage. You can enjoy all functions.

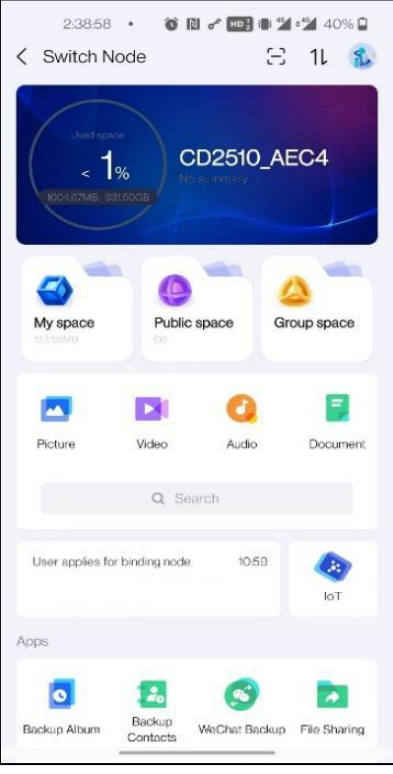

## **Device Connection-Mobile Hard Disk Mode**

#### **Mobile Hard Disk Mode (Used as a mobile hard disk)**

1. Use the USB-C cable, connect one end to the USB-C port of the CD2510/CD3510, and the other end to the USB port of the PC.

2. Use the power adapter, connect one end to the DC IN 12V power connector of the CD2510/CD3510, and the other end to the power outlet. After the power supply is connected, the default system automatically powers on.

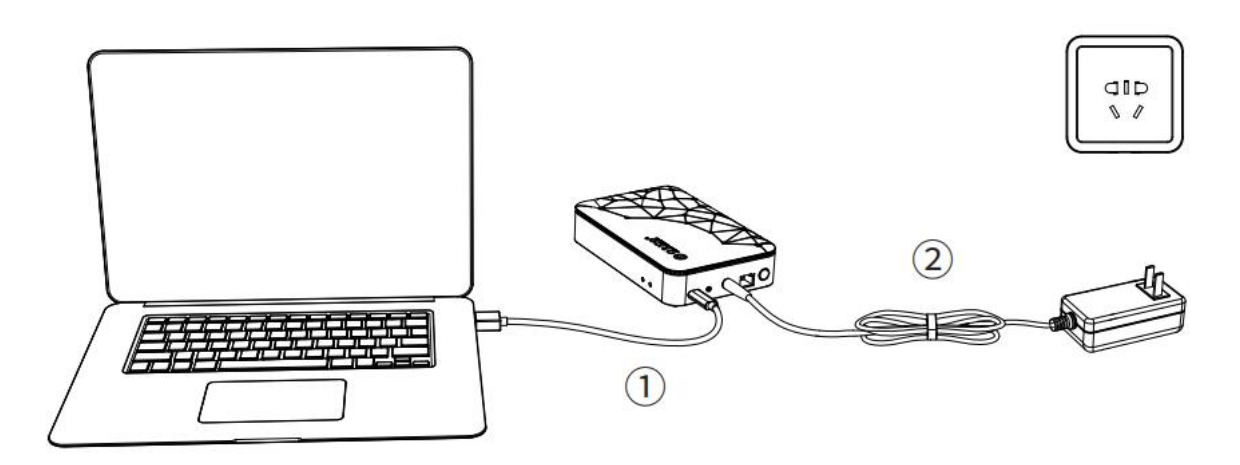

Note:

- In mobile hard disk mode, the network function will be turned off automatically. When the USB-C cable is disconnected, it automatically switches to NAS network mode.
- Do not format the hard disk in mobile working mode. If you need to format the hard drive, please switch to NAS network working mode and perform the formatting operation on the Weline APP.

## **Hard Disk Access**

#### **Take Windows as an Example**

1. Open Windows Explorer and find the drive letters of the read hard drive.

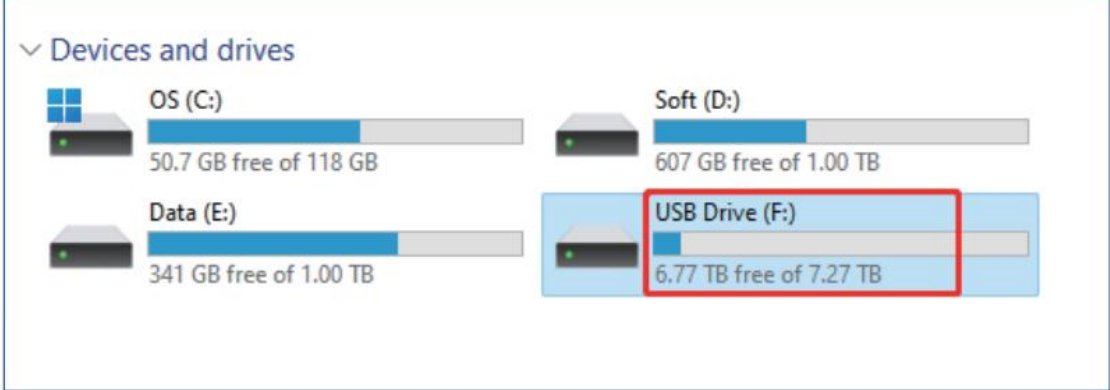

2. Click the drive letter, and you can see the folders in the root directory.

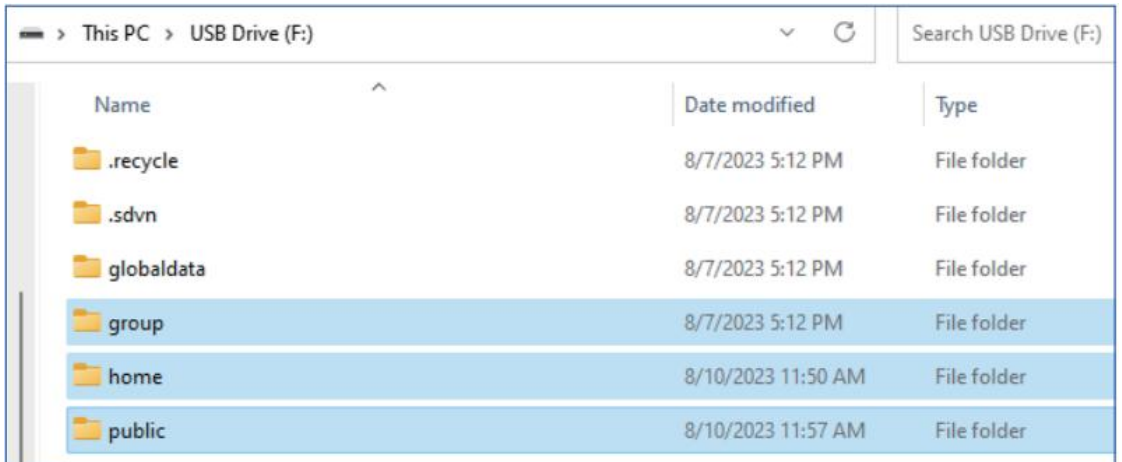

**Note:**

- In the mobile hard disk mode, data needs to be stored in accordance with the default folder path of NAS system. Otherwise, when switching to the network working mode, the data accessed through the APP cannot be displayed.
- Explanation of the default folder directories:

"Group" represents the group space directory, where files should be saved under the subdirectory of the group folder.

"Home" represents the personal space directory, where files should be saved under the subdirectory of the account folder.

"Public" represents the public space directory, with no restrictions on storage location.

Additionally, both "group" and "home" directories have sub-account folders, and data should be stored under the respective sub-account folders.

### **Device Startup and Shutdown**

1. Automatically power on by default:

Startup: In the shutdown state, press the power button to turn on.

Shutdown: Press and hold the power button for 3 seconds, the device starts to shut down.

3. Remote shutdown (required in NAS network mode):

Shutdown through the client Weline APP operation.

### **Light Status**

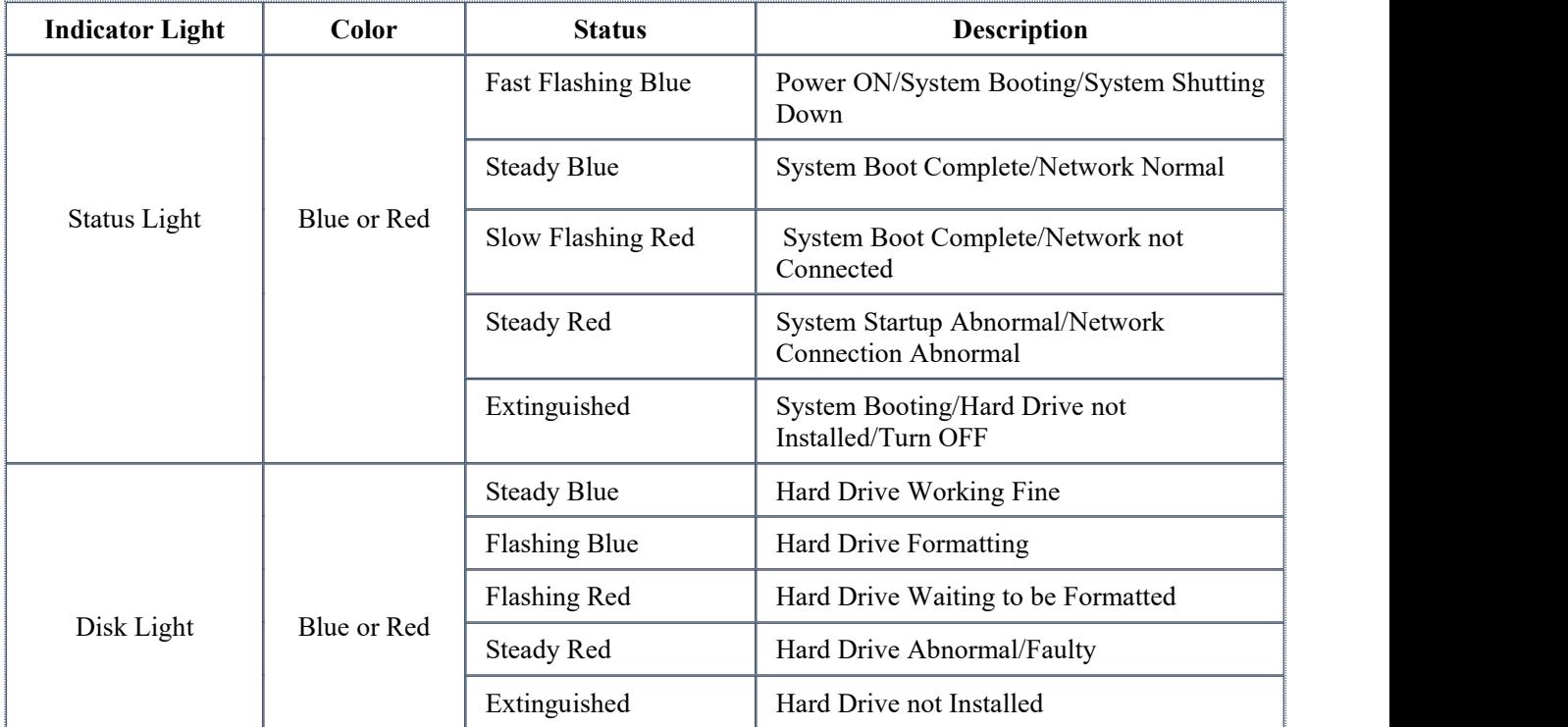

#### **Device Binding and Unbinding Instructions**

- 1. Owner/Administrator Binding
- The first user becomes the owner of the device afterbinding the device, and a device has only one owner.
- 2. Invited Users Joining
- The invited user needs to scan the invitation QR code shared by the owner/administrator to join the device.
- The sharing code is time-limited.
- After scanning the QR code, invited users need to be confirmed by the owner/administrator before joining.
- 3. Device Unbinding

Users can unbind the device when no longer using it.

- Owner unbinding can clear all data of himself and all invited users, and all users will no longer be able to use the device.
- The unbinding operation of an invited user only clears all personal data of the invited user, and other user data is not affected and can still be used.
- If you confirm the unbinding, please back up the data in CD2510 / CD3510 in advance.
- The data cleared due to unbinding cannot be recovered, please operate with caution.

#### **Device Reset Instructions**

If the user needs to reset the device, he/she can perform the reset operation by long pressing (10 seconds) the reset button (Reset) on the back of the device. This operation will reset the network settings set by the user, but will not affect the user's storage to data on the hard disk. Please operate with caution.

## **Warranty Regulations**

The product strictly complies with the "Consumer Rights and Interests Law of the People's Republic of China" and the "Product Quality Law of the People's Republic of China," implementing a three-package after-sales service. The service includes the following:

1. Within 7 days from the date of receipt, if the product experiences performance failures and is verified by the ORICO Customer Service Center, you can enjoy return, exchange, or free repair services.

2. Within 15 days from the date of receipt, if the product experiences performance failures and is verified by the ORICO Customer Service Center, you can enjoy exchange or free repair services.

3. Within 24 months from the date of receipt, if the product experiences performance failures and is verified by the ORICO Customer Service Center, you can enjoy free repair services.

## **Warranty Limitations**

The warranty terms of Shenzhen ORICO Technologies Co., Ltd. do not apply to the following circumstances:

1. Exceeding the warranty period.

2. Unauthorized disassembly, alteration, or repair of the product, as well as damages caused by collision, liquid ingress, or accidental breakage.

3. Damages caused by force majeure events such as floods, fires, lightning, earthquakes, etc.

4. Incorrect operations inconsistent with this user manual.

5. Product or packaging box barcodes that do not match the actual product, as well as those that have been tampered with or torn.

6. Damages caused by the use of unauthorized non-original parts.

7. Lack of a valid purchase receipt.

## **Declaration**

Shenzhen ORICO Technologies Co., Ltd., all rights reserved.

Thank you for purchasing ORICO products. To make the most of all the functions of this product, please read carefully the product features, user instructions, and precautions described in this user manual before using the product.

ORICO® is a registered trademark of Shenzhen ORICO Technologies Co., Ltd.

All other product names, trademarks, service names, and company names mentioned in this user manual are the property of their respective owners. The information mentioned in this user manual is for reference purposes only, and Shenzhen ORICO Technologies Co., Ltd. reserves the right to modify any information in this user manual at any time without prior notice. Unless specifically agreed upon, this user manual is provided for guidance only, and all statements, information, etc., in this user manual do not constitute any form of warranty.

Shenzhen ORICO Technologies Co., Ltd. will not be liable for any special, incidental, indirect, or consequential damages arising from the use of the content in this user manual or the products described in this user manual. Nor will it be liable for any loss of profits, data, goodwill, or anticipated savings. To the extent permitted by applicable laws, under no circumstances shall Shenzhen ORICO Technologies Co., Ltd. be liable for any damages you may suffer due to the use of the products described in this user manual, with the maximum liability limited to the amount you paid for the purchase of this product unless otherwise required by applicable laws in cases involving personal injury compensation.